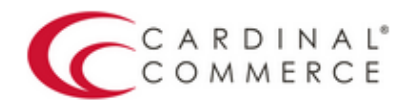

## One Connection to FutureProof™ your

## Activation Guide: Consumer

(August 19th, 2016)

## BigCommerce **Activation Guide Activation Guide**

- 1. Log into your Bigcommerce Admin Panel."
- 2. Click "Setup & Tools > Payments."

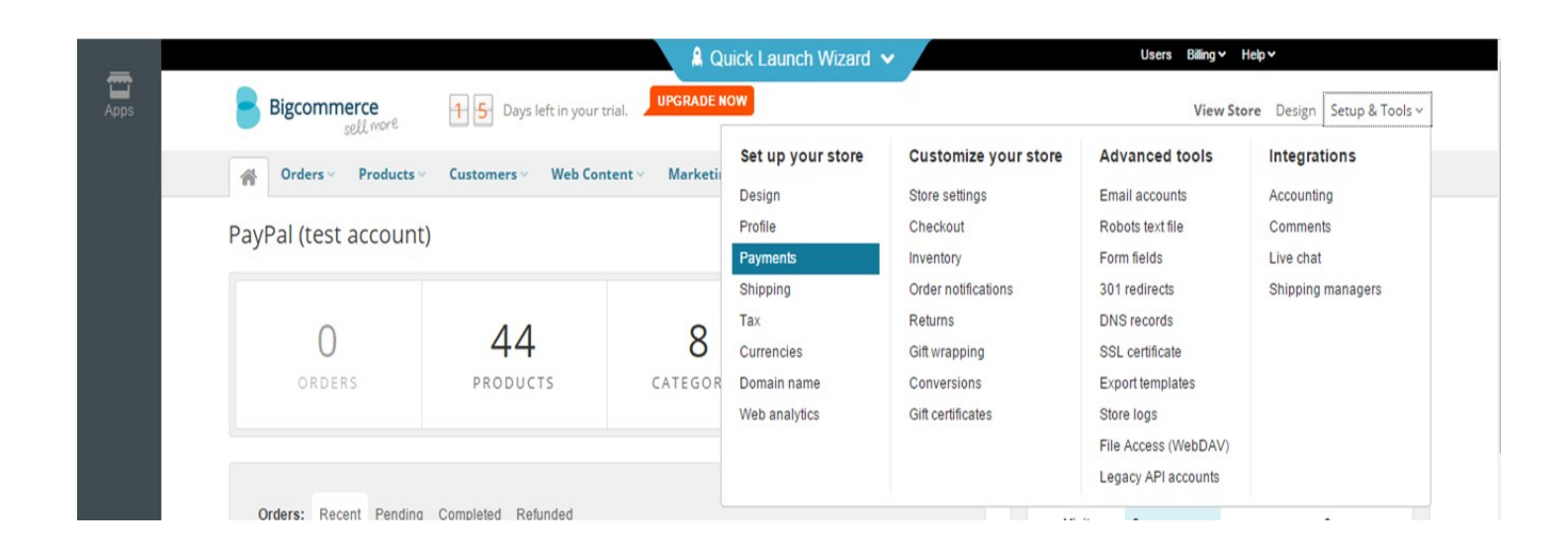

3. Click "More payment methods" and then click "PayPal Website Payments Pro."

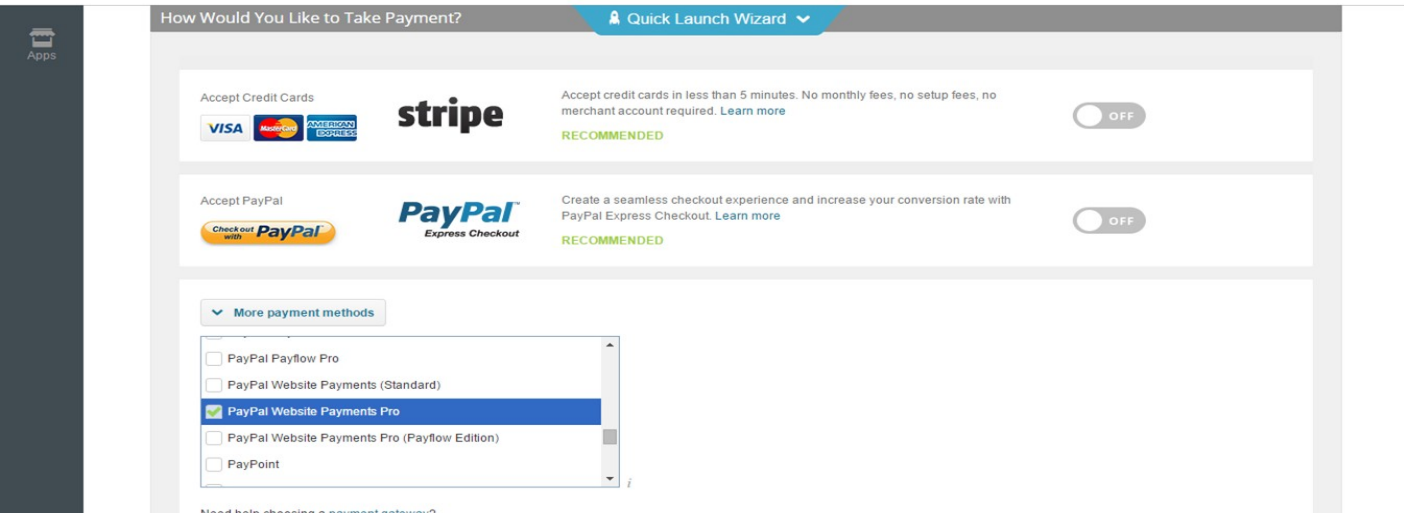

4. Add your Cardinal Processor ID, Cardinal Merchant ID and Cardinal Transaction Password to your other PayPal credentials and click "Save."

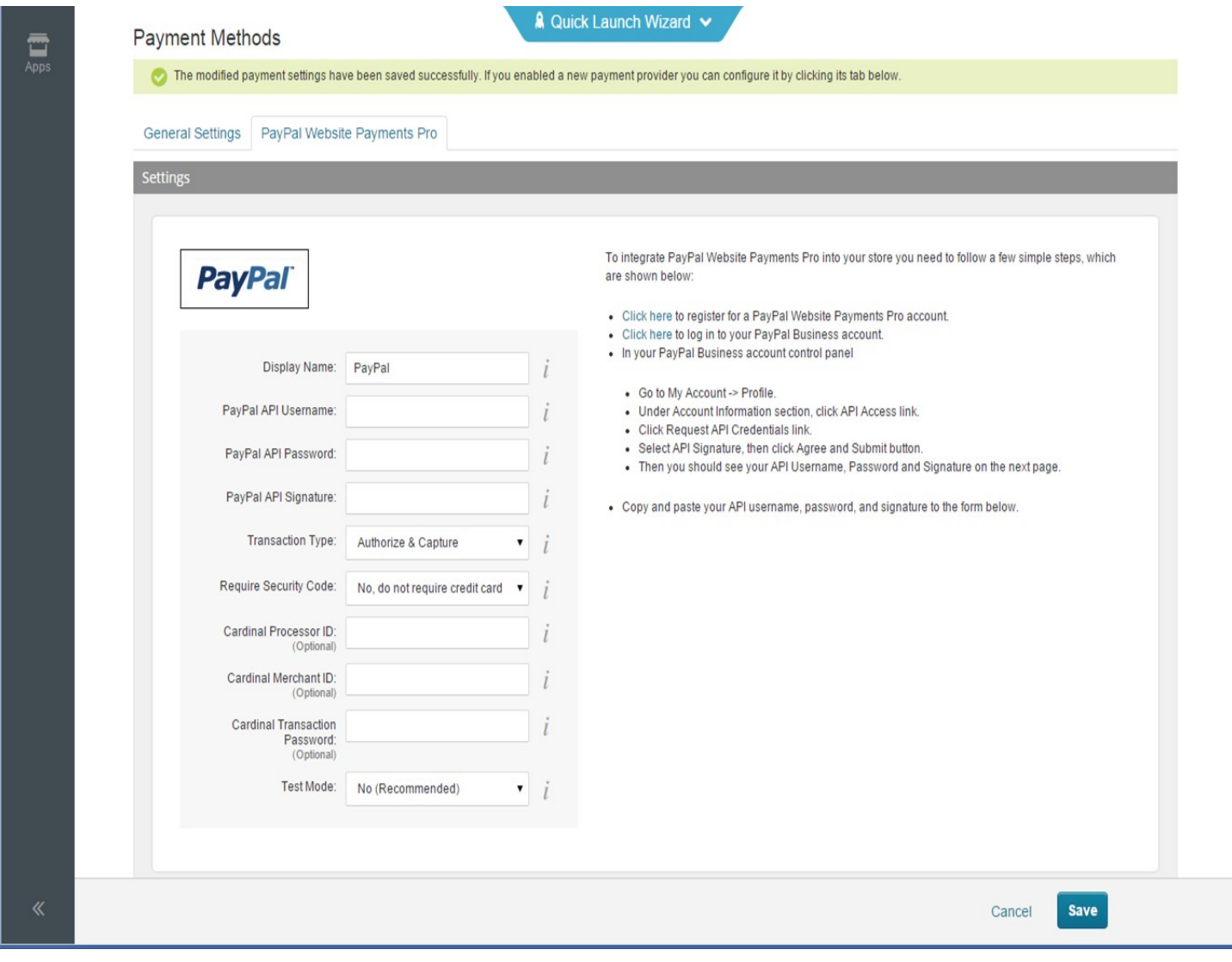